# EBSCO Databases Tipsheet

EBSCO provides many of the Drew Library's [databases.](http://www.drew.edu/depts/library/er-title.aspx) This guide works for all of them. However, you might want to consult with the following specific EBSCO [database guidesf](http://www.drew.edu/depts/library.aspx?id=2612)or additional tips: ATLAS, Business Source Premier, EconLit, American History and Life/Historical Abstracts, MLA, Philospher's Index, PsycINFO, SocINDEX.

#### **Start:**

Check to see which database you are searching:

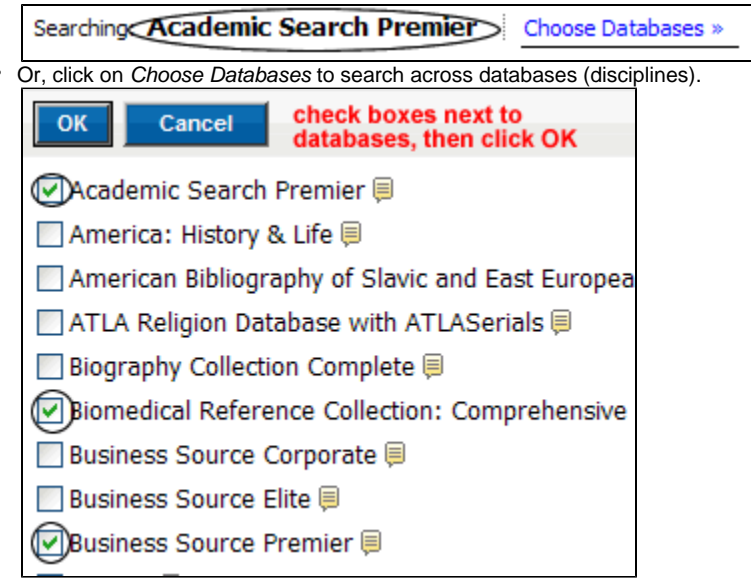

### **Begin your search:**

 $\bullet$ Advanced Search

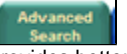

provides better search-building options and is recommended.

Type in a query or search statement. Use the separate search boxes to enter different concepts.

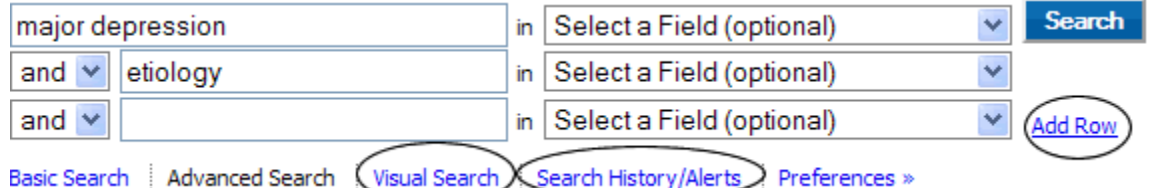

- Add Rows to accommodate more than three concepts at a time.
- Use the \* to truncate search terms. **Example:** therap\* searches for therapy or therapies or therapeutical.
- Revisit searches done during a search session with the Search History/Alerts option
	- Search History/Alerts
- Drop down the Select a Field (optional) menu to limit your search to the article title/author/subject or more:

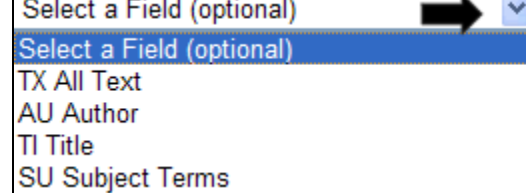

Use limits. Different databases offer different limits. Three very useful general limits are: Scholarly (Peer Reviewed) Journals/Publication Type/Document Type.

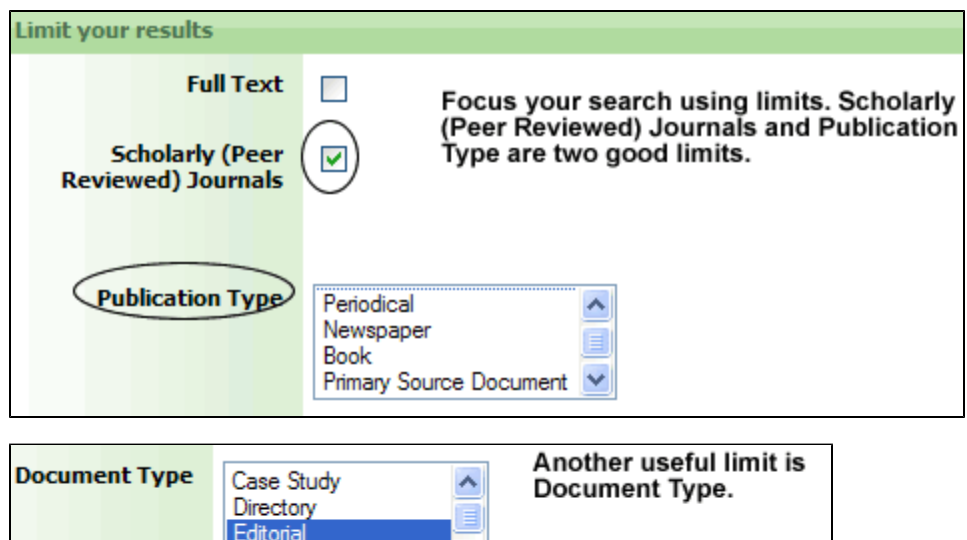

 $\checkmark$ 

**After searching:**

• On the left hand side of the page, Narrow Results by Source Types, Subject and more. **Narrow Results by** 

**Entertainment Review** 

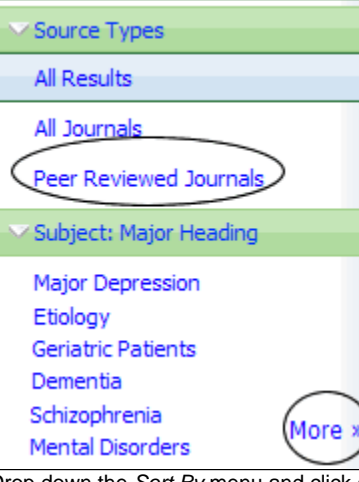

• Drop down the Sort By menu and click on Date to show results by date rather than relevance (default) or vice versa.

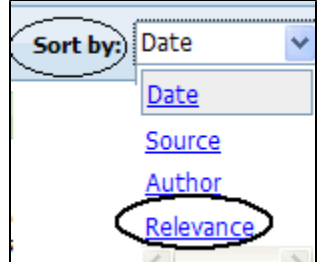

 $\bullet$ Add more limits by clicking on Search Options on the right-hand side of the page:

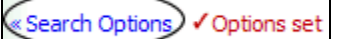

Use the sliding date bar on the right hand side of the page to limit by date:

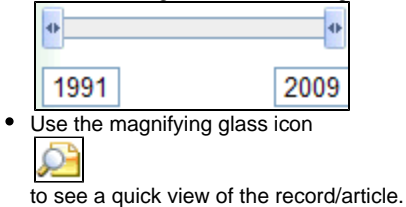

- Go directly to the full text of an article via HTML or PDF hyperlink<br>
Fig. HTML Full Text<br>
PDF Full Text
- . • Use the Search for Article icon<br>
SEARCH FOR<br>
ARTICLE
	-
- to find the full text in another database. • Add to folder
	- Add to folder
- items to download, export or email later.
- The database keeps track of your searches within a search session. Click on

▼ Search History/Alerts

to see all your searches. You can rerun or edit your search from the Search History option.

## **Email, save, print from your Folder:**

- Click on Folder View from the search results page: **Folder has items** The prevalence of clinica... @ VEGF serum levels in depr... @ Go to: Folder View
- Use the icons below to print, email, download or export items in your folder.

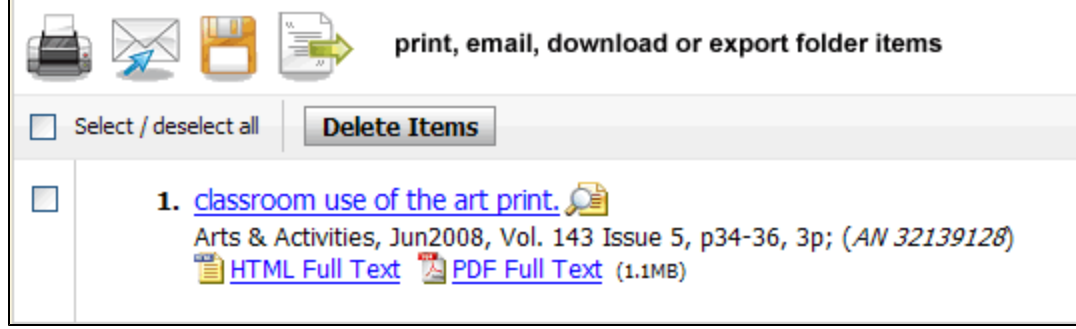

### **Questions?**

- Call (973-408-3588) or come to the Reference Desk in the Library (9:00am-5:00pm, Monday-Friday; 6:00pm-10pm, Sunday-Thursday).
- Send us an email at reference@drew.edureference@drew.edureference@drew.edu.
- Meebo us for a chat from [Research Resources](http://www.drew.edu/library/research.aspx) when the Reference Desk is staffed.